# **Création d'un espace hébergeur Alwaysdata**

## **Etape 1 :**

**Allez à l'adresse : [https://admin.alwaysdata.net](https://maths.alwaysdata.net/)**

Malwaysdata<br>https://admin.alwaysdata.com =

## administration | alwaysdata

Résultat Web Rester connecté pendant 2 semaines Se connecter. Mot de passe oublié · S'inscrire · **S'inscrire** 

Connexion Connexion - administration | alwaysdata

## **Etape 2 : Cliquer sur s'inscrire**

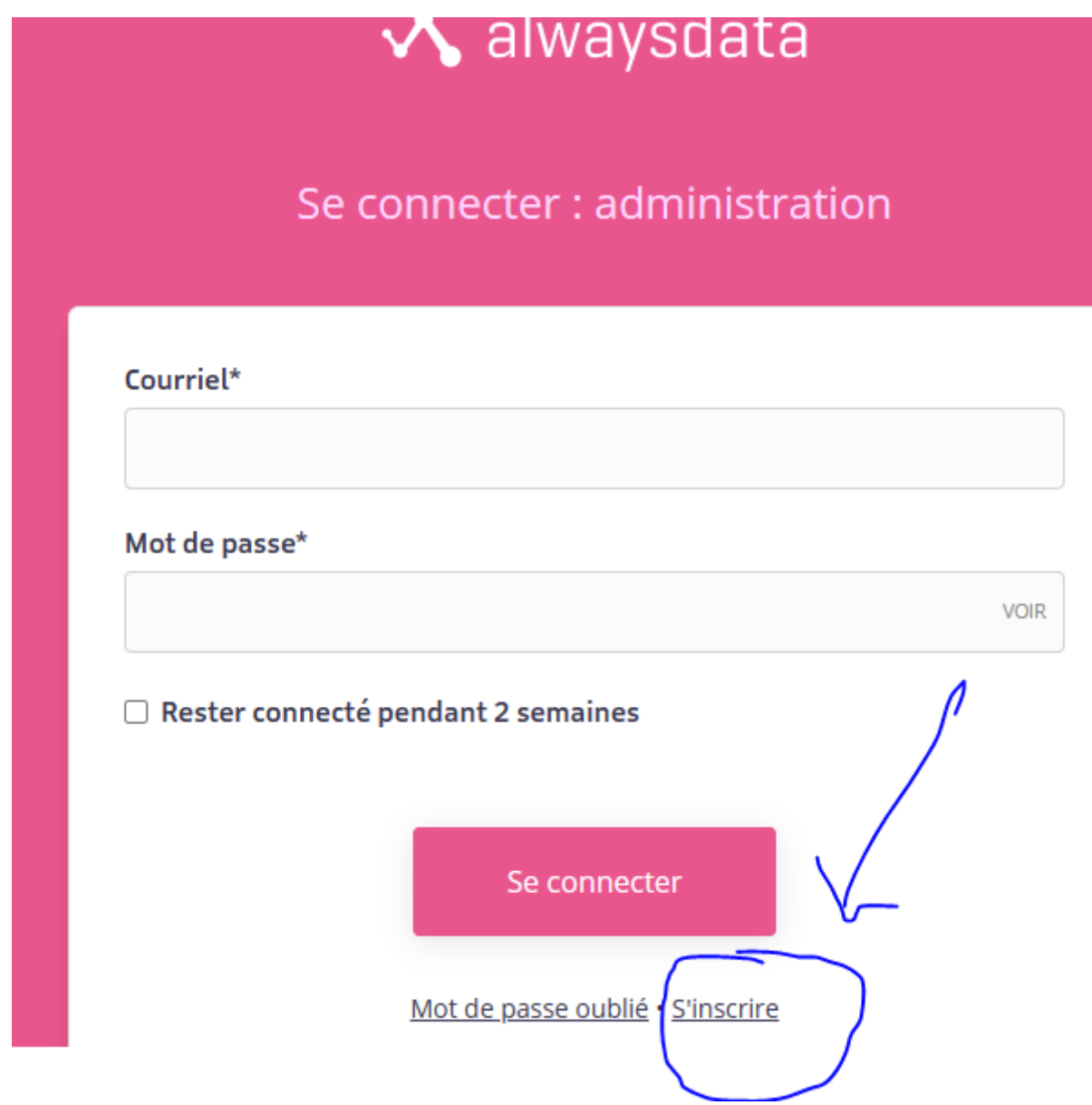

```
Etape 3 :
```
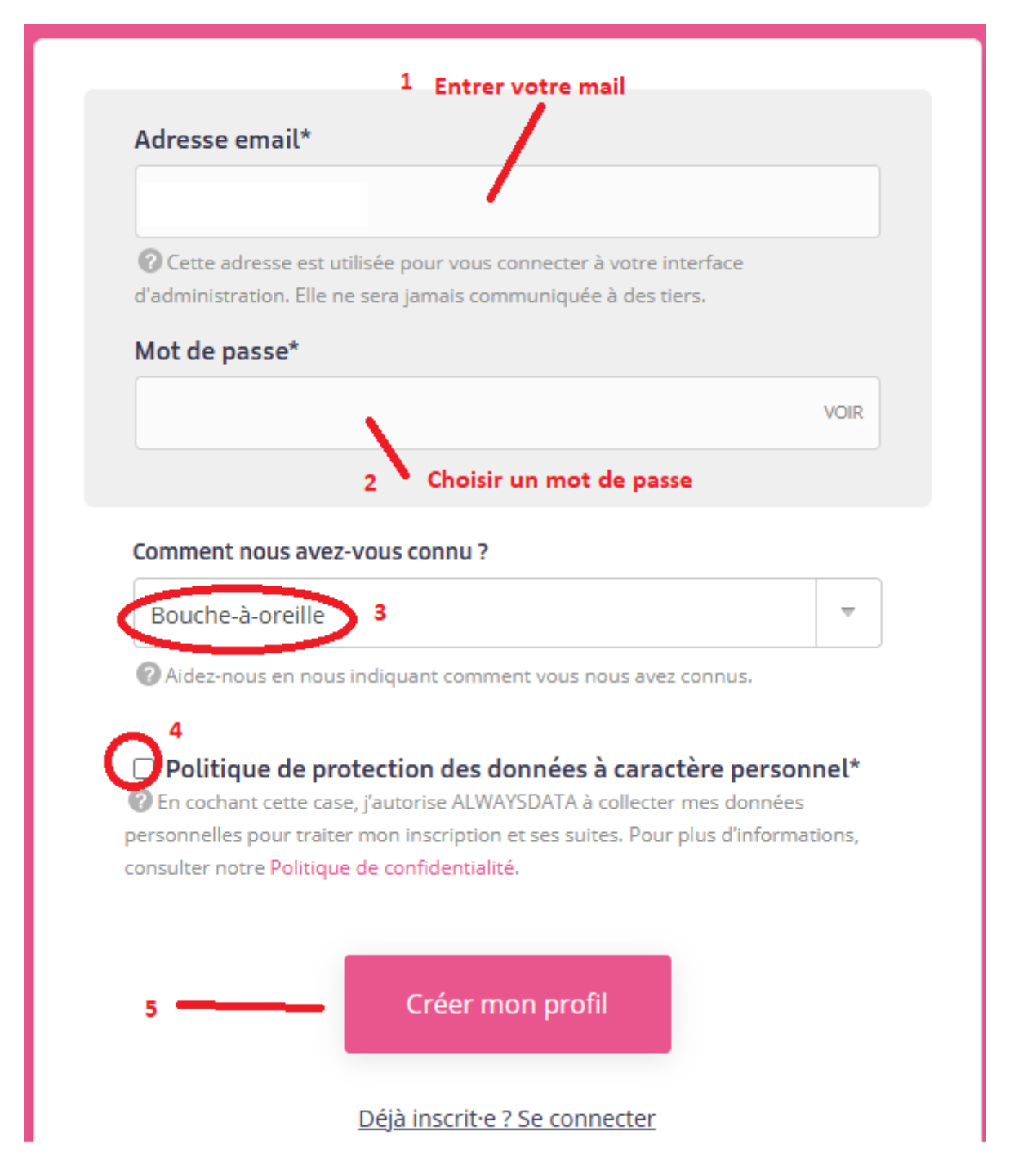

## **Etape 4 :** Bienvenue

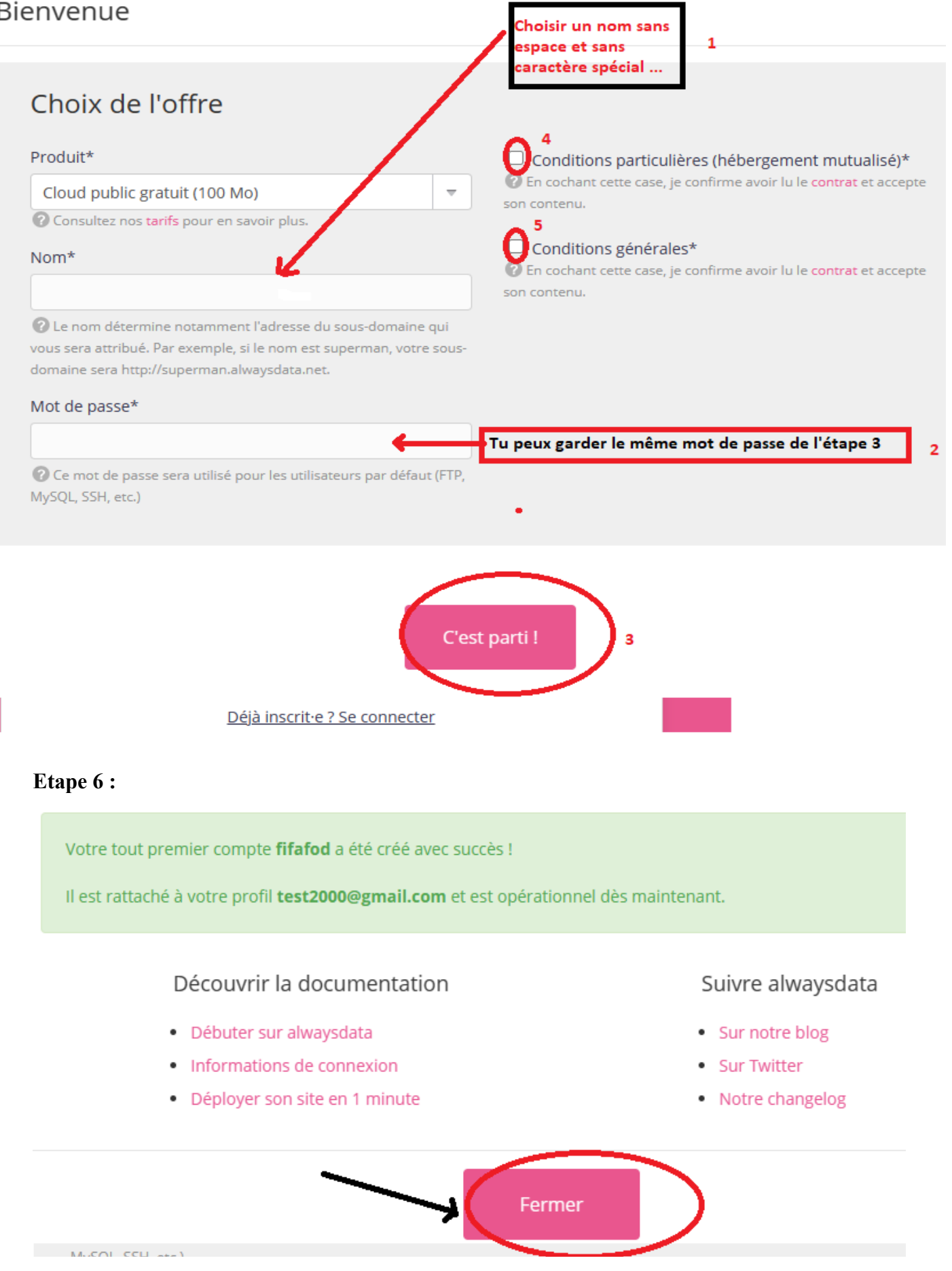

#### **Etape 7 : Utiliser le FTP**

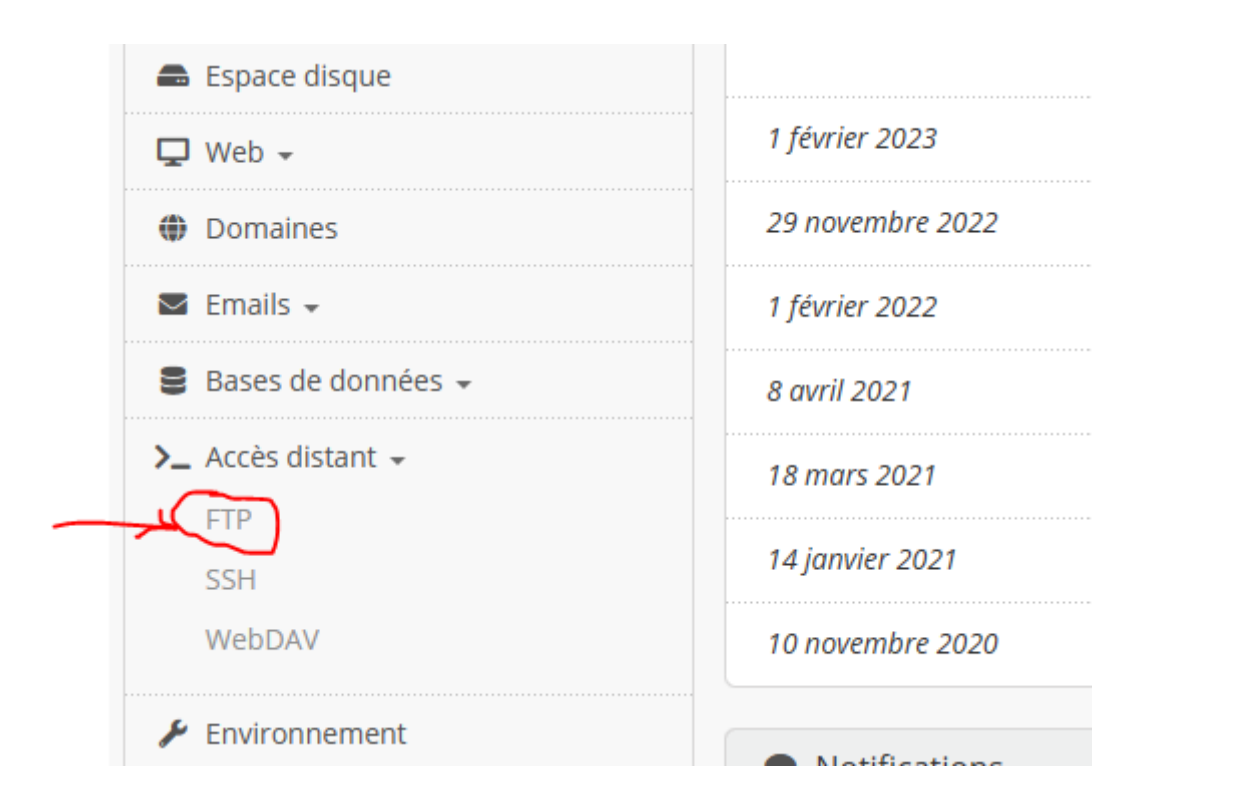

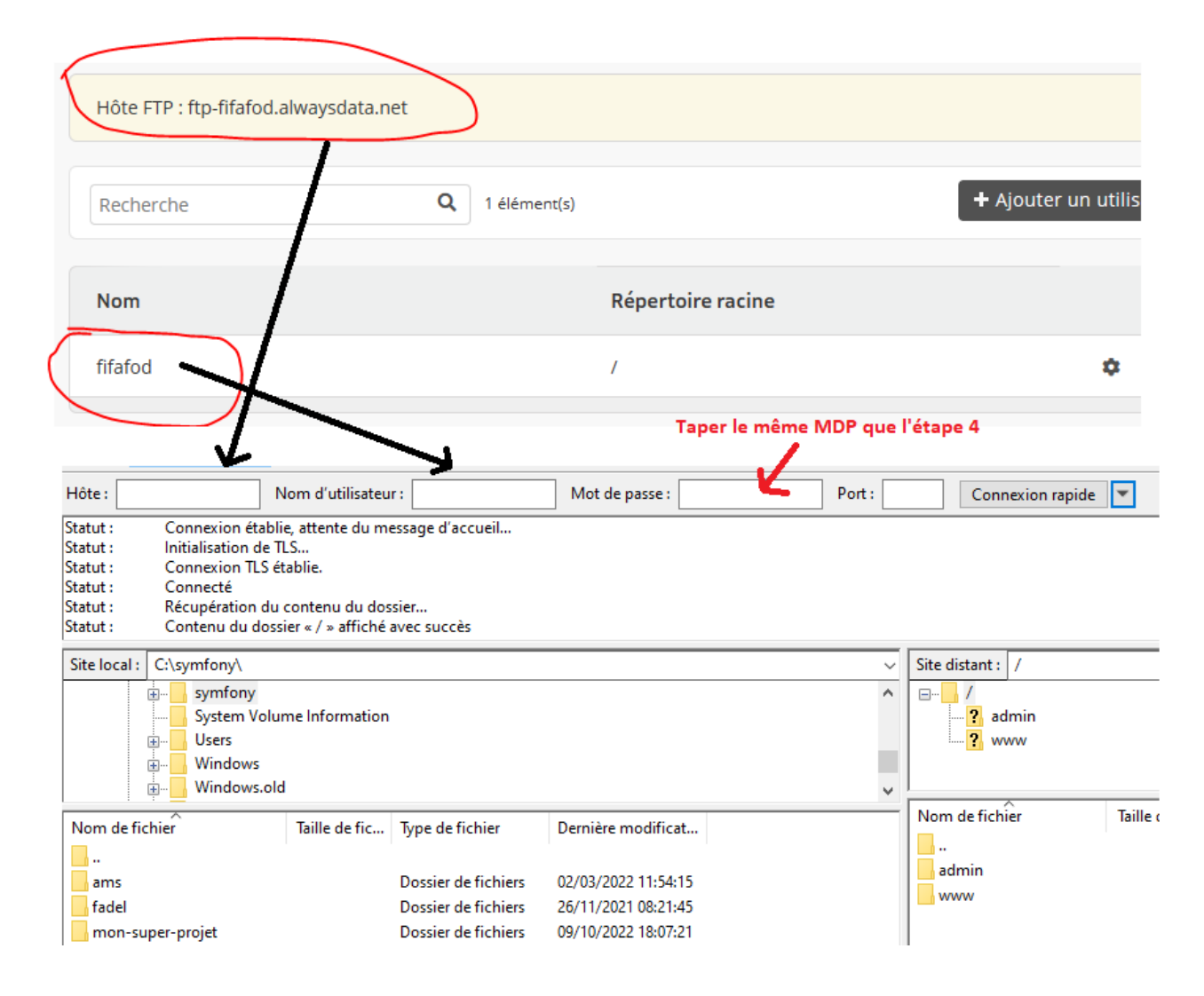

**N.B : Il est important de ne créer des fichiers que dans le dossier www**

#### **Etape 8 : Ouvrir le fichier index.html**

#### **Clique droit sur le fichier index.html**

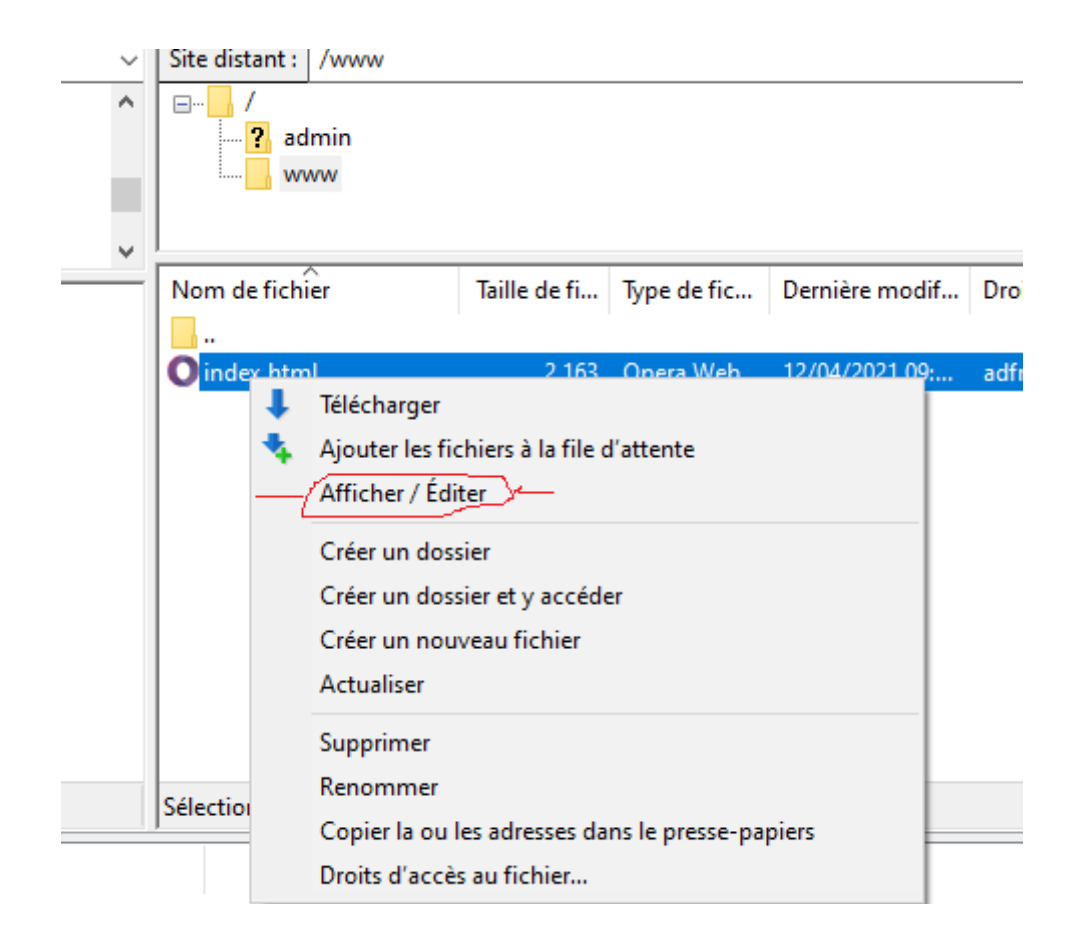

**puis Attendre les consignes du prof /**